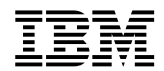

# Netfinity® Gigabit Ethernet Adapter

User's guide

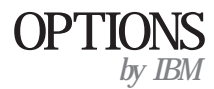

19K4621

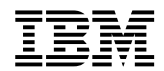

# Netfinity® Gigabit Ethernet Adapter

User's guide

#### **ote N**

 Before using this information and the product it supports, read the information under "Appendix B. Product warranties and notices" on page B-1 of the *Netfinity Gigabit Adapter Device Drivers and Installation*

**First Edition (August 2000)**

#### **© COPYRIGHT INTERNATIONAL BUSINESS MACHINES CORPORATION, 2000. All rights reserved.**

Note to U.S. Government Users — Documentation related to restricted rights — Use, duplication or disclosure is subject to restrictions set forth in GSA ADP Schedule Contract with IBM Corp.

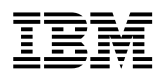

# **Contents**

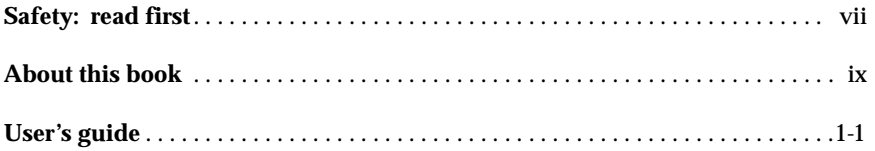

# <span id="page-8-0"></span>**Safety: read first**

Before installing this product, read the Safety Information.

# مج، يجب قراءة دات السلامة

Antes de instalar este produto, leia as Informações de Segurança.

# 在安装本产品之前, 请仔细阅读 Safety Information (安全信息)。

Prije instalacije ovog produkta obavezno pročitajte Sigurnosne Upute.

Před instalací tohoto produktu si přečtěte příručku bezpečnostních instrukcí.

Læs sikkerhedsforskrifterne, før du installerer dette produkt.

Ennen kuin asennat tämän tuotteen, lue turvaohjeet kohdasta Safety Information.

Avant d'installer ce produit, lisez les consignes de sécurité.

Vor der Installation dieses Produkts die Sicherheitshinweise lesen.

Πριν εγκαταστήσετε το προϊόν αυτό, διαβάστε τις πληροφορίες ασφάλειας (safety information).

#### לפני שתתקינו מוצר זה, קראו את הוראות הבטיחות.

## A termék telepítése előtt olvassa el a Biztonsági előírásokat!

Prima di installare questo prodotto, leggere le Informazioni sulla Sicurezza.

#### 製品の設置の前に、安全情報をお読みください。

본 제품을 설치하기 전에 안전 정보를 읽으십시오.

Пред да се инсталира овој продукт, прочитајте информацијата за безбедност.

Lees voordat u dit product installeert eerst de veiligheidsvoorschriften.

Les sikkerhetsinformasjonen (Safety Information) før du installerer dette produktet.

Przed zainstalowaniem tego produktu, należy zapoznać się z książką "Informacje dotyczące bezpieczeństwa" (Safety Information).

Antes de instalar este produto, leia as Informações sobre Segurança.

Перед установкой продукта прочтите инструкции по технике безопасности.

Pred inštaláciou tohto zariadenia si pečítaje Bezpečnostné predpisy.

Pred namestitvijo tega proizvoda preberite Varnostne informacije.

Antes de instalar este producto lea la información de seguridad.

Läs säkerhetsinformationen innan du installerar den här produkten.

安裝本產品之前,請先閱讀「安全資訊」。

# <span id="page-10-0"></span>**About this book**

This manual contains instructions for installing and using the IBM® Netfinty*®* Gigabit Ethernet Adapter.

For help and service information, warranties, and notices, see the CD booklet that comes with your option package.

# **Registering your option**

Thank you for purchasing OPTIONS by IBM. Please take a few moments to register your product and provide us with information that will help IBM to better serve you in the future. Your feedback is valuable to us in developing products and services that are important to you, as well as in developing better ways to communicate with you. Register your option on the IBM Web site at

http://www.ibm.com/pc/register

IBM will send you information and updates on your registered product unless you indicate on the Web site questionnaire that you do not want to receive further information.

# **x** Netfinity® Gigabit Ethernet Adapter User's guide

# <span id="page-12-0"></span>**1.User's guide**

This guide provides the product description, software description, and installation and usage instructions.

# **Product description**

The IBM® Netfinity® Gigabit Ethernet Adapter connects your PCI-compliant server or workstation to a Gigabit Ethernet network. The adapter incorporates a technology that transfers data at a maximum rate of one gigabit per second—10 times the rate of a Fast Ethernet adapter.

The Netfinity Gigabit Ethernet Adapter targets the increased congestion experienced at the backbone and server in today's networks, while providing a future upgrade path for highend workstations that require more bandwidth than Fast Ethernet can provide.

The following items are included in your option package:

- *Netfinity Gigabit Ethernet Adapter* CD with device driver software and documentation.
- The IBM Netfinity Gigabit Ethernet Adapter in an anti-static bag (used for protecting the adapter when stored or shipped). Keep the adapter in the packaging until you are ready to install it.

If any of these items are missing or damaged, contact your reseller. Keep your original packing material; it might be required if you need to return your adapter.

The Netfinity Gigabit Ethernet Adapter supports the following features:

- Full-duplex Gigabit Ethernet interface (IEEE 802.3-1999)
- Jumbo Frame support (optional 9,000 byte frames for server-to-server traffic)
- VLANs: up to 64 VLANs per adapter using IEEE 802.1Q-1998 tagging
- Compatibility with existing Ethernet and Fast Ethernet equipment
- Standard Ethernet frame size (up to 1,518 bytes)
- Supports 32 multicast addresses
- Adapter failover to an Intel<sup>®</sup> 82559 LAN on Motherboard (LOM)
- Adaptive interrupt frequency (maximizes network throughput; adapts to traffic load)
- Dual DMA channels
- 33/66 MHz, 32-bit or 64-bit PCI bus master with adaptive DMA
- PCI Local Bus Rev 2.2 compliant:  $17.3 \text{ cm} \times 10.7 \text{ cm}$   $(6.8 \text{ in.} \times 4.2 \text{ in.})$
- ASIC with on-chip MAC and dual RISC processors
- Universal dual voltage signaling (3.3V and 5V)
- Status LEDs
- Adapter Teaming configuration for automatic failover if the network connection is down

# **Key protocols and interfaces**

The Netfinity Gigabit Ethernet Adapter is compatible with existing Ethernet equipment assuming standard Ethernet minimum and maximum frame size (64 to 1518 bytes), frame format, and compliance with the following standards and protocols:

- Gigabit Ethernet (IEEE 802.3-1999)
- Logical Link Control (IEEE 802.2)
- Flow Control (IEEE 802.3x)

## **Jumbo Frames support**

When sending Ethernet traffic at Gigabit speeds, considerable bandwidth is consumed by the overhead of handling a multitude of standard 1,500 byte packets. The Netfinity Gigabit Ethernet Adapter and Alteon WebSystems switches support Ethernet frames of up to 9,000 bytes. Host CPU utilization is significantly reduced and network throughput is enhanced when enabling Jumbo Frames between servers that have IBM PCI adapters.

For user datagram protocol (UDP) traffic, an IBM Netfinity Gigabit Ethernet Adapter can support standard Ethernet frames and Jumbo Frames at the same time. When attached to an Alteon WebSystems switch, Jumbo Frames are sent only between servers that have Netfinity Gigabit Ethernet Adapters. When attached to a standard Ethernet device, a Jumbo Frames-enabled server might send UDP data in Jumbo Frames, but when the data reaches the switch, the switch automatically fragments the data into standard Ethernet frames when sending to all other standard Ethernet devices.

For non-UDP traffic, both servers must support Jumbo Frames.

# **VLANs support**

Virtual local area networks (VLANs) are commonly used to divide groups of network users into manageable broadcast domains, to create logical segmentation of workgroups, and to enforce security policies among logical segments.

Each Netfinity Gigabit Ethernet Adapter supports up to 64 VLANs, depending on the amount of memory available in your computer. With multiple VLANs on an adapter, a server with a single adapter can have a logical presence on multiple IP subnets. For details about planning networks with VLANs, refer to your Alteon WebSystems switch software manual.

# **Adapter teaming**

Teaming provides redundant adapter operation in the event that a network connection fails. When multiple Netfinity Gigabit Ethernet Adapters are installed in the same server, they can be paired into teams. Up to two teams, each with two adapters, can be configured on the server.

If traffic is not detected on the primary adapter connection in a team because the adapter, cable, switch port, or switch (where the teamed adapters are attached to separate switches) fails, the secondary team member becomes active, taking the MAC and IP address originally assigned to the primary adapter. Sessions are usually maintained, causing no impact to the user.

# **Adaptive interrupt frequency**

The adapter device driver automatically adjusts host interrupt frequency based on traffic conditions to increase overall application throughput. In light traffic, the adapter device driver interrupts the host for each received packet, minimizing latency. When traffic is heavy, the adapter issues one host interrupt for multiple, back-to-back incoming packets, preserving host CPU cycles.

# **Dual DMA channels**

The PCI interface on the Netfinity Gigabit Ethernet Adapter contains two independent direct memory access (DMA) channels for simultaneous read and write operations.

# **32-bit or 64-bit PCI bus master**

Compliant with PCI Local Bus Rev 2.2, the PCI interface on the Netfinity Gigabit Ethernet Adapter is compatible with both 32-bit and 64-bit PCI buses. As a bus master, the adapter requests access to the PCI bus instead of waiting to be polled.

# **ASIC with embedded RISC processor**

The core control for the Netfinity Gigabit Ethernet Adapter resides in a tightly integrated, high-performance ASIC. The ASIC includes dual RISC processors. This provides the flexibility to add new features to the adapter and upgrade it to future network requirements through software download. This also enables the adapter device drivers to use the built-in host off-load functions on the adapter as host operating systems are enhanced to take advantage of these functions.

# **Connectors**

The faceplate on the Netfinity Gigabit Apater provides an RJ-45 connector for connecting the adapter to another network device.

# <span id="page-14-0"></span>**LEDs**

The faceplate of the Netfinity Gigabit Ethernet Adapter has four LEDs: one for each port speed option (10Mbps, 100Mbps, and 1Gbps), to indicate which link is active, and one LED for data transfer status. Until the driver software is properly installed, all four LEDs remain lit when the server is turned on.

When the adapter hardware and device driver software have been properly installed on your computer, the LEDs indicate the adapter states, according to the following table.

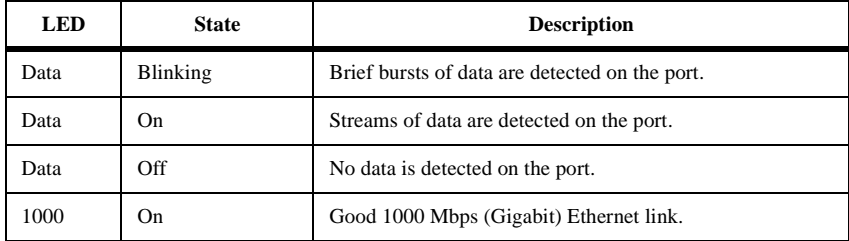

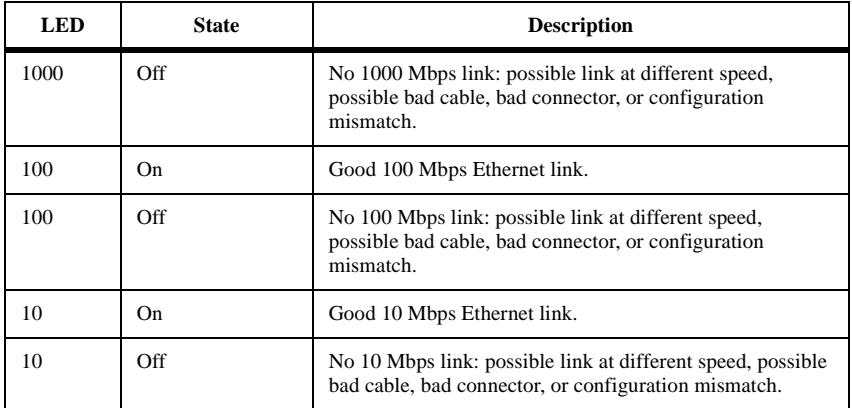

If all four LEDs remain lit simultaneously, the adapter driver software is either missing or improperly installed.

#### **System requirements**

Before installing the Netfinity Gigabit Ethernet Adapter, be sure your computer meets the following requirements:

- Hardware:
	- Intel Pentium®-based computer that meets Microsoft® Windows NT® 4.0 requirements
	- One open 32- or 64-bit PCI slot
	- $-128MB$  RAM
- Software:
	- Operating system: Microsoft Windows NT 4.0 (server or workstation) with Service Pack 4 or later
	- Adapter software: IBM Netfinity Gigabit Ethernet Adapter device driver software (included), version 2.3 (or higher) for Windows NT. See the *Netfinity Gigabit Ethernet Adapter* CD for these files in the \nt40 directory:
		- ALTNDIS.SYS (network device driver file)
		- ALTVLAN.SYS (intermediate device driver file)
		- ALTDLG.DLL (information used by the installation program)
		- OEMSETUP.INF (information file)

# **Before you begin**

Before installing your Netfinity Gigabit Ethernet Adapter, be sure your computer meets the requirements listed above; then do the following:

- 1. Verify that your server is using the latest BIOS.
- 2. Review the information in the README.TXT file on the *Netfinity Gigabit Ethernet Adapter* CD for important information not available at the time this manual was created.

**Note:** If you acquired the adapter software on a diskette or from the IBM support Web site, check the appropriate source for the most recent information.

- 3. If your computer is on, turn it off.
- 4. Remove all cords from the computer and all attached devices.
- 5. Hold the adapter card by the edges and remove it from its shipping package and place it on an anti-static surface.
- 6. Check the adapter for any visible signs of damage, particularly on the edge connector of the adapter. Do not attempt to install a damaged adapter.

If the adapter is damaged, report it to the IBM HelpCenter®. For more information, see the help and service information in the *Netfintiy Gigabit Adapter* CD booklet.

# <span id="page-16-0"></span>**Installing the Netfinity Gigabit Ethernet Adapter**

To install the Netfinity Gigabit Ethernet Adapter in your computer, do the following:

- 1. Be sure that your computer is off and that you have removed all cords from the computer and any attached devices.
- 2. Remove the cover of your computer, using instructions in your computer documentation; then select an empty PCI slot.

If you do not know how to identify a PCI slot, refer to your computer documentation.

- 3. Remove the blank cover-plate from the slot that you selected. Retain the screw so that it can be replaced later.
- 4. Holding the PCI card by the edges, align the connector edge of the adapter with the PCI connector dock in the computer.
	- **Note:** The connector dock in a 32-bit PCI slot is shorter than in a 64-bit PCI slot. Although the adapter is designed to fit in either slot type, when installed in a 32-bit PCI slot, part of the connector edge of the adapter will remain undocked. This is normal.
- 5. Applying even pressure at both corners of the adapter, push the adapter until it is firmly seated in the PCI slot.

**Attention:** Do not use excessive force when seating the adapter in the computer; it might damage your computer or the adapter. If the adapter is difficult to seat, remove it from the computer, realign it; then try again.

When properly seated, the port connectors of the adapter will be aligned with the slot opening, and the faceplate of the adapter will be flush against the computer chassis.

6. Use the screw removed in Step 3 to secure the adapter in the PCI card cage.

- 7. Replace the computer cover and disconnect any personal anti-static devices.
- 8. Turn your computer on.

When the computer returns to proper operation, the adapter hardware is fully installed. You must next connect the network cables (see ["Connecting the network](#page-17-1)  [cables"\)](#page-17-1) and install the adapter device driver software (see ["Installing the device](#page-17-0)  [drivers"](#page-17-0)).

#### <span id="page-17-1"></span>**Connecting the network cables**

This section provides instructions on connecting the network cables for the Netfinity Gigabit Ethernet Adapter.

The adapter has one RJ-45 connector used for attaching the system to an Ethernet copperwire segment. When automatic link negotiation is disabled, the port can be configured for 10Mbps, 100Mbps, or 1000Mbps signaling, and either half-duplex or full-duplex operation.

To connect the network cables, do the following:

1. Prepare the cable

The following table lists the cable characteristics for connecting to 10/100/1000BASE-T ports.

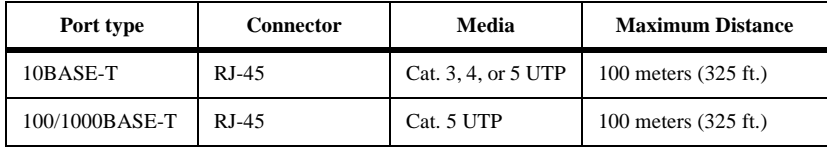

**Note:** 1000BASE-T signaling requires four twisted pairs of Category 5 balanced cabling, as specified in ISO/IEC 11801:1995 and EIA/TIA-568-A (1995), and tested using procedures defined in TIA/EIA TSB95.

- 2. Connect one end of the cable to the Netfinity Gigabit Ethernet Adapter.
- 3. Connect the other end of the cable to an RJ-45 Ethernet network port.
	- **Note:** The adapter port LEDs will not reflect port link or data status until the adapter device driver software is installed. See the table under ["LEDs" on page 1-3](#page-14-0) for a description of adapter port LED operation. See ["Installing the device](#page-17-0)  [drivers"](#page-17-0) for device driver installation and configuration instructions.

#### <span id="page-17-0"></span>**Installing the device drivers**

A network device driver must be installed before the Netfinity Gigabit Ethernet Adapter can be used with your computer. This section describes how to perform the following tasks:

- Installing the device driver software in Windows NT
- Modifying device driver properties
- Updating or reinstalling the device drivers
- Moving or removing the device drivers

**Note:** To prevent the computer from stopping abnormally when using the Windows NT Network Monitor, be sure to upgrade the operating system BHNT.SYS file to the latest version available.

The Netfinity Gigabit Ethernet Adapter must be physically installed in your server or workstation before installing the device driver software. See ["Installing the Netfinity](#page-16-0)  [Gigabit Ethernet Adapter" on page 1-5](#page-16-0) for instructions.

A network device driver must be installed before the adapter can be used with your Windows NT system. To install the adapter software for Windows NT, do the following:

- **Note:** If you attempt to install the adapter device drivers on a newly installed Windows NT system that does not have Service Pack 4 or higher, the device driver will not be installed. For backup domain controller (BDC) installation, see the README.TXT file on the *Netfinity Gigabit Ethernet Adapter* CD for more information.
	- 1. Turn on your computer.

**Note:** You must have Network Administrator privileges to install the device driver software.

- 2. Click  $Start \rightarrow Settings \rightarrow Control$  Panel.
- 3. Double-click **Network**.
- 4. Click the **Adapters** tab.

Any previously installed device drivers are listed under Network Adapters.

5. Click **Add**.

**Note:** For Windows NT Server Enterprise, be sure to click **Add** rather than **Search**.

- 6. Click **Have Disk**.
- 7. When you are prompted to, insert the *Netfinity Gigabit Ethernet Adapter* CD into the CD-ROM drive of your computer.
- 8. Type the path to the device drivers; then click **OK**.

The path to the device drivers is  $X:\n 40$  (where  $X$  is the drive letter of your CD-ROM drive).

**Note:** If you acquired the adapter software on diskette or from the IBM support Web site, enter the path to where the device driver files are saved on your computer.

9. When an Intel LAN on motherboard (LOM) and advanced Intel software are installed in your system, the following window opens:

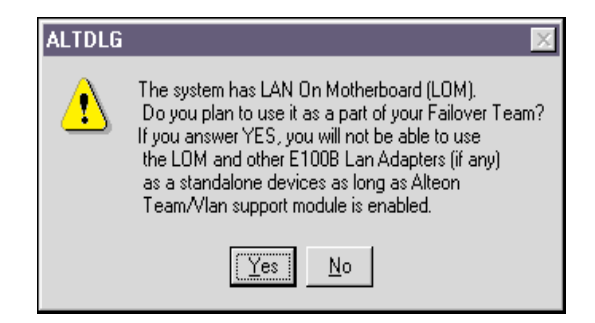

You can only load one intermediate device driver at a time. This means that advanced options, such as Failover Teaming and VLANs, can be configured for either Netfinity Gigabit Ethernet Adapters or a standalone LOM, but not both. If you click **Yes** in the window illustrated above, a LOM can be configured only as a member of a Failover Team.

- **Note:** Before installing the drivers for any new Netfinity Gigabit Ethernet Adapter, you must remove any device drivers prior to version 2.2. If there are no Intensity Gigabit Adapter device drivers displayed in the Network Adapters window, or if the device drivers displayed are version 2.2 or higher, proceed to the next step. If old Netfinity Gigabit Ethernet Adapter device drivers are present, update adapter versions from to the most recent release by following the instructions under ["Updating the device drivers" on page 1-13,](#page-24-0) or remove the old adapter version using instructions in step 1 under ["Moving the adapter](#page-24-1)  [to a different slot" on page 1-13](#page-24-1).
- 10. In the Select OEM Option window, Netfinity Gigabit Ethernet Adapter Software Release is highlighted. Click **OK**. The Netfinity Gigabit Ethernet Adapter Device Driver Properties window opens.

When the Properties window opens, the NIC Status and Configuration tab is displayed. The options under this tab are used for configuring basic adapter properties. Other tabs might be available for configuring optional properties (such as Failover Teaming and VLANs). Click any tab to display its options.

- **Note:** When you disable automatic link negotiation while installing a Netfinity Gigabit Ethernet Adapter, you can select 10Mbps, 100Mbps, or 1Gbps port speed, and either half-duplex or full-duplex operation.
- <span id="page-19-0"></span>11. Configure basic properties under the NIC Status and Configuration tab.

Although the default values are appropriate in most cases, you can change any of the available options to meet the requirements of your specific computer. Be sure that the **NIC Status and Configuration** tab is displayed in the foreground of the Device Driver Properties window (click the tab, if necessary).

The following options are displayed in the window:

• Adapter

This field identifies which Netfinity Gigabit Ethernet Adapter or Failover Team is being configured. In a system with multiple adapters, select this field to access a pull-down list of the available adapters and teams. Each adapter installed in the system is labeled with a unique instance number. Typically, the first adapter detected is instance 1, the next is instance 2, and so on.

Adapters that are paired into teams for automatic failover (see ["Failover](#page-25-0)  [Teaming" on page 1-14](#page-25-0)) are not listed individually. Instead, the defined team is listed. When a team is selected, the adapters within the team are configured as a group and the configuration parameters of the primary adapter are applied to the team. To configure an individual adapter in a manner different from the team, it must be first removed from the team.

**Note:** Release 2.3 supports grouping Netfinity Gigabit Ethernet Adapters with an Intel LAN on motherboard (LOM) into Failover Teams.

- Link negotiation
	- When checked (default), 802.3-1999 compliant Gigabit Ethernet link negotiation is enabled. All Netfinity Gigabit Ethernet Adapters use link negotiation by default.
	- When unchecked, link negotiation is disabled and only link signal detection is used. Use this setting when connecting to Ethernet equipment that does not support link negotiation, or if there is a problem establishing a link between the adapter and the connecting device. Unless otherwise specified, the default signaling speed is 1Gbps.

When link negotiation is disabled, be sure that the connecting device uses the same duplex and speed settings.

- **Note:** When link negotiation is on, the user-configured link speed and duplex settings are ignored in favor of automatically determined settings.
- Full Duplex Enabled

When **link negotiation** is unchecked, this parameter sets the duplex mode. You can select either half-duplex or full-duplex operation.

- When checked, full-duplex signaling is used (default).
- When unchecked, half-duplex operation is used.
- Tx Flow Control
	- When **Tx flow control** is checked and link negotiation is enabled, the adapter will negotiate 802.3x transmit flow control with the device at the other end of the link. If 802.3x flow control is supported by the other device, Tx flow control will be enabled.
	- When **Tx flow control** is checked and link negotiation is disabled, you must check **Full Duplex Enabled** in order for Tx flow control to work properly. Tx flow control will not function under half duplex operation.
	- When **Tx flow control** is unchecked (default), or when Full Duplex Enabled is unchecked, transmit flow control is disabled.
- Rx Flow Control
	- When **Rx flow control** is checked (default) and link negotiation is enabled, the adapter will negotiate 802.3x receive flow control with the device at the other end of the link. If 802.3x flow control is supported by the other device, Rx flow control will be enabled.
	- When **Rx flow control** is checked and link negotiation is disabled, you must check **Full Duplex Enabled** in order for Rx flow control to work properly. Rx flow control will not function under half duplex operation.
	- When unchecked, or when **Full Duplex Enabled** is unchecked, receive flow control is disabled.
- Jumbo Frames
	- When checked, **Jumbo Frames** (up to 9,000 bytes) is supported by the adapter. This setting can reduce host CPU overhead and increase bandwidth when sending to other devices that support Jumbo Frames. When attached to an Alteon WebSystems switch, Jumbo Frames will be sent only between end-stations that have Netfinity Gigabit Ethernet Adapters. When sending to standard Ethernet devices, the switch automatically fragments the Jumbo Frames traffic into standard Ethernet frames.
	- When unchecked (default), only standard-sized Ethernet frames will be sent. Use this setting when connecting to Gigabit Ethernet equipment that does not support Jumbo Frames.
- Port Link Speed

When link negotiation is disabled, this parameter sets the port link speed. You can select link speed to be either 10Mbps, 100Mbps, or 1Gbps. When the port link is connected, the selected link speed is indicated to the right of this field.

• VLAN Count

This field reflects the number of VLANs configured for the selected adapter. When there are no VLANs configured for the selected adapter, VLAN support is disabled. This is an information field and cannot be configured directly through this tab.

• Number of NICs in a Team

When a Failover Team is selected in the Adapter list, this field represents the total number of adapters configured for the selected team. This field does not apply when an individual (non-teamed) adapter is selected in the Adapter list. This is an information field and cannot be configured directly through this tab.

- 12. Perform any optional configuration, if desired.
	- To configure Failover Teaming, refer to ["Failover Teaming" on page 1-14.](#page-25-0)
	- To configure VLANs, refer to ["Configuring VLANs" on page 1-20.](#page-31-0)

You can perform optional configurations at any time.

- 13. When configuration is complete, click **Close** in the Device Driver Properties window.
- 14. Click **Close** in the Network window.

**Note:** If other adapters in your system use TCP/IP bindings, the TCP/IP Properties window opens.

15. Perform any necessary TCP/IP configuration; then click **OK**.

For help with configuring TCP/IP protocol, consult your Microsoft Windows NT 4.0 documentation.

**Note:** Netfinity Gigabit Ethernet Adapters that are members of a Failover Team can be configured to support VLANs. However, VLANs cannot be configured for a stand-alone Intel LAN on motherboard (LOM) or a Failover Team that includes a LOM.

- 16. When you are prompted to restart your computer, click **Yes**. Your computer uses the new configuration settings.
- 17. When your computer is restarted, verify that the adapter port LEDs operate as described in the table under ["LEDs" on page 1-3](#page-14-0).

#### **Modifying configuration parameters**

When the adapter device driver software has been installed, you can examine and change the configuration options at any time. The following adapter parameters are useradjustable:

- Basic properties
	- Tx flow control
	- Rx flow control
	- Jumbo Frames
	- Link negotiation
	- Full duplex/half duplex operation
	- Port speed
- Optional properties
	- Failover Team configuration
	- VLAN configuration

To adjust the adapter properties, do the following:

- 1. Click  $Start \rightarrow Settings \rightarrow Control$  Panel.
- 2. Double-click **Network**.
- 3. Click the **Adapters** tab.

The bus and slot number of the highlighted adapter is listed in the lower part of the window.

4. Select a Netfinity Gigabit Ethernet Adapter, LAN on motherboard (LOM), or Failover Team entry; then click **Properties**. The Netfinity Gigabit Ethernet Adapter Device Driver window opens.

Each tab at the top of the window represents a different set of options:

#### • **NIC Status and Configuration**

The options under this tab are used for configuring basic adapter properties: Tx and Jumbo Frames support, Rx flow control, link negotiation, full duplex or half duplex operation, and port speed. These options are covered in detail under Step [11 on page 1-8](#page-19-0).

#### • **Failover Team Configuration**

The options under this tab are used for configuring the optional Failover Teaming feature. For more information about configuring these options, see ["Failover Teaming configuration" on page 1-14](#page-25-1).

#### • **VLAN Configuration**

The options under this tab are used for configuring up to 64 VLANs per adapter. For more information about configuring this option, see ["Configuring VLANs"](#page-31-0)  [on page 1-20](#page-31-0).

- **Note:** Intensity Gigabit adapters that are members of a Failover Team can be configured to support VLANs. However, VLANs cannot be configured for a standalone Intel LAN on motherboard (LOM) or a Failover Team that includes a LOM.
- 5. In the Netfinity Gigabit Ethernet Adapter Device Driver Properties window, click any tab to access its options.

If you click the **Failover Team Configuration** tab but there are no Failover Teams or VLANs currently configured, the following window opens:

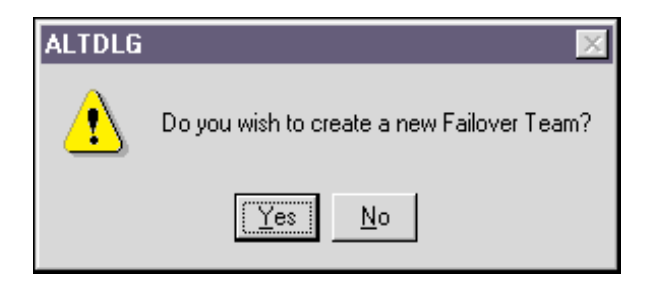

Click **Yes** to continue Failover Team configuration.

If there are no teams configured, you are prompted to confirm that you want to create a new Failover Team. Click **Yes** to continue, or **No** to abort Failover Team configuration.

- 6. When you have completed all desired configuration, click **Close** to accept the settings.
- 7. In the Network window, click **Close**.
- 8. When you are prompted to restart your computer, click **Yes**. Your computer restarts, using the new configuration settings.
	- **Note:** If you modify any configuration parameters, you must restart your computer before the changes will take effect. If you make changes and do not restart, you might experience configuration problems. If no configuration changes have been made, you can click **No** to close the configuration session without restarting your computer.

## <span id="page-24-0"></span>**Updating the device drivers**

To replace version 2.2 (or higher) adapter device driver software with newer versions as they become available, do the following:

- **Note:** Do not use the update procedure to overwrite older device drivers installed prior to version 2.1. If any older drivers from previously installed adapters are on your system, they must be removed prior to installing the new device drivers (version 2.2 or higher).
	- 1. Start Windows NT on your computer and log in.

**Note:** You must have Network Administrator privileges to install the device driver software.

- 2. Click  $Start \rightarrow Settings \rightarrow Control$  Panel.
- 3. Double-click **Network**.
- 4. Click the **Adapters** tab.

Any previously installed Netfinity Gigabit Ethernet Adapter device driver software is listed under Network Adapters.

- 5. Select an adapter; then click **Update**.
- 6. When you are prompted, insert the *Netfinity Gigabit Ethernet Adapter* CD into the CD-ROM drive of your computer.
- 7. Type the path to the device drivers; then click **Continue**.

The path to the device drivers is  $X$ : \ (where  $X$  is the drive letter of your CD-ROM drive). Your computer begins to copy the adapter files from the CD.

**Note:** If you acquired the adapter software on diskette or from the IBM support Web site, enter the path to where the device driver files are saved on your computer.

- 8. When the copying process is complete, click **Close** in the Network window.
- 9. When you are prompted to restart your computer, click **Yes**. Your computer restarts, using the new configuration settings.

## <span id="page-24-1"></span>**Moving the adapter to a different slot**

To move a Netfinity Gigabit Ethernet Adapter to a different slot in the same computer, do the following:

- 1. Remove the adapter device driver software by doing the following:
	- a. Start Windows NT on your computer and log in.

**Note:** You must have Network Administrator privileges to remove the driver software.

- b. Click **Start** → **Settings** → **Control Panel**.
- c. Double-click **Network**.
- d. Click the **Adapters** tab.

Any previously installed adapters are listed under Network Adapters.

e. If the adapter has been configured as part of Failover Team, you must first delete the team.

If the adapter is not part of a team, you can skip this step. Otherwise, to delete the team, select the adapter you want to remove and click **Properties**. When the Properties window opens, click the **Failover Team Configuration** tab. In the Failover Team Configuration window, you can delete the team. For more information, see ["Deleting a team" on page 1-18.](#page-29-0)

- f. Individually select each adapter you want to remove; then click **Remove**.
- g. When the appropriate adapters have been removed, click **Close**.
- h. When you are prompted to restart your computer, click **Yes**.
- 2. Shut down your computer and remove the adapter card from the PCI slot.
- 3. Install the adapter card in its new PCI slot (see ["Installing the Netfinity Gigabit](#page-16-0)  [Ethernet Adapter" on page 1-5](#page-16-0)).
- 4. When your computer is restarted, reinstall the device driver software (see ["Installing](#page-17-0)  [the device drivers" on page 1-6\)](#page-17-0).

# <span id="page-25-0"></span>**Failover Teaming**

This section provides instructions for configuring the optional Failover Teaming feature of your Netfinity Gigabit Ethernet Adapter.

Failover Teaming provides redundant adapter operation in the event that a network connection fails. When multiple adapters are installed in the same computer, they can be paired into teams. Up to two teams, each with two adapters, can be configured.

If traffic is not detected over the primary adapter connection in a team because the adapter, cable, switch port, or switch (where the teamed adapters are attached to separate switches) fails, the secondary team member becomes active, taking the MAC and IP address originally assigned to the primary adapter. Sessions are maintained, causing no impact to the user.

# <span id="page-25-1"></span>**Failover Teaming configuration**

Configuring Failover Teaming consists of the following:

- Accessing the failover configuration interface
- Creating teams
- Adding adapters to the teams
- Assigning IP addresses to the teams
- Restarting your computer

#### **Accessing the failover configuration interface**

To access the adapter properties for Failover Team Configuration, do the following:

- 1. Click **Start** → **Settings** → **Control Panel**.
- 2. Click **Network**.
- 3. Click the **Adapters** tab.
- 4. Select any Netfinity Gigabit Ethernet Adapter or Team entry; then click **Properties**.

When an Intel LAN on motherboard (LOM) is installed in your system, the following window opens:

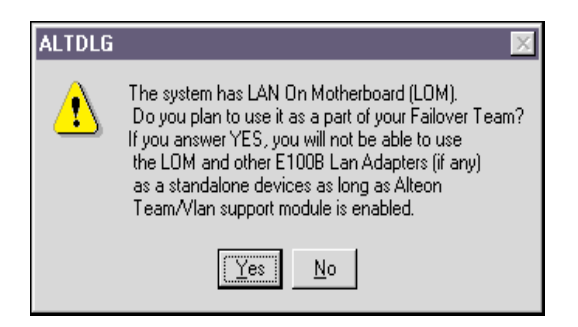

Only one intermediate driver can be loaded at a time. This means that advanced options, such as Failover Teaming and VLANs, can be configured for either Intensity Gigabit adapters or a standalone LOM, but not both.

If you click **Yes** in the above window, a LOM can be configured only as a member of a Failover Team, but not as a member of a VLAN.

If you click **No**, the LOM will not be used as part of a Failover Team.

<span id="page-26-0"></span>5. In the Netfinity Gigabit Ethernet Adapter Device Driver properties window, click the **Failover Team Configuration** tab.

If there are no Failover Teams or VLANs currently configured, a window opens prompting you to choose whether to continue configuration. Click **Yes** to continue configuration. If there are no teams configured, you are prompted to confirm that you want to create a new Failover Team. Click **Yes** to continue, or **No** to abort Failover Team configuration.

If you continue with configuration, the **Failover Team Configuration** tab is displayed.

Interface components of the **Failover Team Configuration** tab are described below:

• Team list: This list displays all the teams that have been created. Each team is identified with a unique instance number. Typically, the first team configured is instance 1, and the next is instance 2.

Below each configured team is a list of the adapters that have been placed into the team. You can conceal the team adapter list by clicking the minus box immediately in front on the team icon. The box contains a plus sign (+) when the team's adapters are concealed. To reveal the adapter list when it is concealed, click the box again.

- Control Buttons: There are five control buttons. These buttons are used for creating and deleting teams, for adding or removing adapters to or from the specific teams, and for setting the primary adapter for each team.
- NICs Available for Team Configuration: This list displays all of the adapters and LOMs that are available to be added to a team. Since each adapter can be added to only one team, the adapter is removed from this list once it has been assigned to a team.

#### **Creating a team and assigning adapters**

A Failover Team consists of two adapters: a primary adapter and a backup adapter. Each adapter can belong to only one team.

To configure a new Failover Team, do the following:

- 1. Open the Netfinity Gigabit Ethernet Adapter Device Drivers window.
- 2. Click the **Failover Team Configuration** tab.
- 3. In the NICs Available list, select the adapter that you want to be the primary adapter for the team.

The adapter is highlighted when your selection is made. The selected basic configuration of the adapter (Link Negotiation, Jumbo Frame, and Flow Control settings) are used as the starting point for the new team configuration.

- **Note:** Release 2.3 supports grouping Netfinity Gigabit Ethernet Adapters with an 82559 Intel LAN on motherboard (LOM) into Failover Teams. However, this release does not support assigning a LOM as a primary adapter (the adapter for which you want to provide failover).
- 4. Click **Create a Team**.

A new team instance will be created in the team list. The selected adapter is automatically moved from the NICs Available list to the Team list under the newly created team. You can create up to two teams.

- **Note:** The newly created Failover Team inherits all the basic configuration properties (Jumbo Frame support, Flow Control setting, Link Negotiation, Port Speed, and VLANs, when assigned) from the primary adapter. Other adapters added to the team are automatically reconfigured to match the team configuration. When a team basic configuration properties are changed using the **NIC Status and Configuration** tab (see step [11 on page 1-8](#page-19-0)), this changes the configuration of all adapters in the team. However, when an adapter is removed from any Failover Teams, it operates according to the parameters set for it before it became a member of a Failover Team.
- 5. Place another adapter into the team.

Each team must consist of two adapters. To add an adapter to a specific team, be sure that the team is highlighted in the Team list. If the desired team is not highlighted, select the team instance in the Team list.

In the NICs Available for Team Configuration list, select the adapter to be added; then click **Add NIC**. The highlighted adapter is moved from the NICs Available list to the Team list under the highlighted team.

- 6. When you are finished configuring Failover Teams, click **Close** to accept the changes.
	- If any team has fewer than two adapters assigned, you are prompted to add another adapter or delete the team.

• If your computer is configured with a LAN on motherboard (LOM) and you have not added that LOM to any team, the following window opens when you try to close the **Failover Team Configuration** tab:

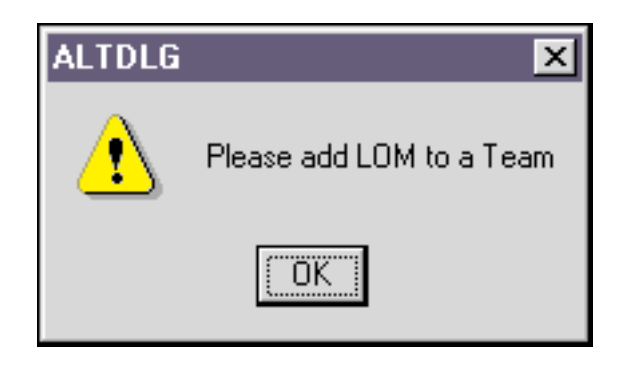

- Click **OK**.
- If you originally chose not to use the LOM as part of your Failover Team (see Step [5 on page 1-15\)](#page-26-0), the above window will not open.
- When team configuration has been correctly performed, one "Virtual Team" adapter device driver is created for each configured team and is displayed with the other adapters in the Network window of the Control Panel.
- 7. In the Network window, click **Close**.
- 8. Configure the Team IP address, if necessary.

If other adapters in your system use TCP/IP bindings, the TCP/IP Properties window opens. Configure the IP address and any other necessary TCP/IP configurations for the team. Click **OK** when you are finished.

9. When you are prompted to restart your computer, click **Yes**.

The computer restarts, using the new configuration settings.

**Note:** If you modify any optional configuration parameters (Failover Team or VLAN), you must restart your computer before the changes will take effect. If you make changes and do not restart, you might experience configuration problems. If no configuration changes have been made, you can click **No** to close the configuration session without restarting your computer.

#### **Removing adapters from a team**

To remove an adapter from its assigned Failover Team, do the following:

- 1. Access the **Failover Team Configuration** tab.
- 2. Select the adapter in the team list; then click **Remove NIC**.

The adapter is removed from the team list and is displayed in the NICs Available list.

**Note:** If you remove a LAN on motherboard (LOM) from a Failover Team, you must also delete the team. If you do not add the LOM back to the team or delete the team, you cannot successfully complete adapter configuration.

Each team must consist of two adapters; if you are removing one of two adapters assigned to a team, your computer displays the following message:

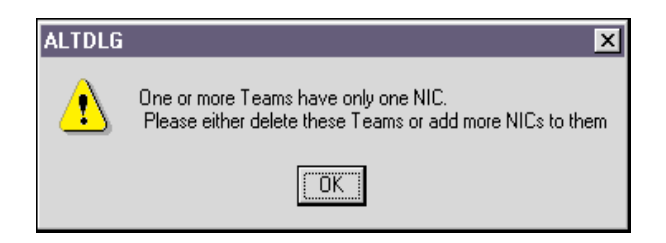

- **Note:** Because a Failover Team requires two adapters to provide failover protection, you will either need to add an adapter to any team with only one adapter, or delete the team before you can successfully complete adapter configuration.
- 3. If necessary, place another adapter into the team.

Each team must consist of at least two adapters. To add an adapter to a specific team, be sure that the team is highlighted in the Team list. If the desired team is not highlighted, select the team instance in the Team list. Then, in the NICs Available list, select the adapter to be added and click **Add NIC**. The highlighted adapter is moved from the NICs Available list to the Team list under the highlighted team.

4. When you are finished configuring Failover Teams, click **Close** to accept the changes.

If any team has fewer than two adapters assigned, you are prompted to add another adapter or delete the team.

- 5. In the Network window, click **Close** to complete the configuration change.
- 6. When you are prompted to restart your computer, click **Yes**.

Your computer restarts using the new configuration settings.

```
Note: If you modify any optional configuration parameters (Failover Team or 
      VLAN), you must restart your computer before the changes take effect. If you 
      make changes and do not restart, you might experience configuration 
      problems. If no configuration changes have been made, you can click No to 
      close the configuration session without restarting your computer.
```
#### <span id="page-29-0"></span>**Deleting a team**

To delete a configured Failover Team and release its assigned adapters, do the following:

- 1. In the **Failover Team Configuration** tab, select the team you want to delete from the Team list.
- 2. Click the **Delete a Team**.

The team and all its assigned adapters will be removed from the team list. The released adapters will be displayed in the NICs Available list.

**Note:** Adapters that are part of a Failover Team inherit all the basic configuration properties of the team, including VLANs associated with the team. If you delete a Failover Team, any VLANs configured for the adapters that are members of that team are also deleted.

3. When you are finished configuring Failover Teams, click **Close** to accept the changes.

If any team has fewer than two adapters assigned, you are prompted to add another adapter or delete the team. When team configuration has been correctly performed, a Failover Team is created that appears along with the other adapters in the Network window of the Control Panel.

If there are no Failover Teams or VLANs currently configured for the selected adapter, the following window opens:

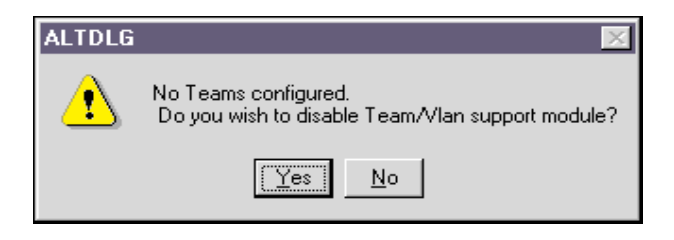

If the dialog box shown above is displayed, you must click **Yes** or **No** before you can complete the adapter configuration.

- 4. In the Network window, click **Close**.
- 5. When you are prompted to restart your computer, click **Yes**.

Your computer will restart, using the new configuration settings.

## **VLANs**

Your Netfinity Gigabit Ethernet Adapter can be configured to support virtual local area networks (VLANs). This section provides instructions for configuring optional VLANs for an adapter.

If you do not want to configure your network to include multiple VLANs, you need only to configure the adapter to support the default configuration, as described in ["Installing the](#page-17-0)  [device drivers" on page 1-6](#page-17-0).

**Note:** Adapters that are members of a Failover Team can also be configured to support VLANs. When configuring VLANs for Failover Team adapters, any adapter or LAN on motherboard (LOM) that is a member of a team inherits the configuration of the primary adapter. However, when an adapter or LOM is removed from the team, its original configuration parameters are used.

With VLANs, you can divide your physical LAN into logical subparts to create logical segmentation of workgroups and to enforce security policies among each logical segment. Each defined VLAN behaves as a separate network, with traffic and broadcasts isolated from the others, increasing bandwidth efficiency within each logical group. Up to 64 VLANs can be defined for each adapter on your computer, depending on the amount of memory your computer has available.

Although VLANs are commonly used to create individual broadcast domains or separate IP subnets, it is sometimes useful for a server to have a presence on more than one VLAN simultaneously. Alteon WebSystems switches and Netfinity Gigabit Ethernet Adapters use VLAN tagging to support multiple VLANs on a per-port or per-interface basis, allowing very flexible network configurations. VLAN tagging is a format used to identify packets according to membership in a particular VLAN.

VLAN tagging is only required to be enabled on switch ports that create trunk links to other Alteon WebSystems switches, or on ports connected to tag-capable end-stations, such as servers or workstations with Netfinity Gigabit Ethernet Adapters.

# <span id="page-31-0"></span>**Configuring VLANs**

By default, Netfinity Gigabit Ethernet Adapters are configured with VLAN support disabled. Up to 64 VLANs can be defined for each adapter on your server, depending on the amount of memory it has available.

To configure VLANs, you must take the following steps:

- Access the VLAN configuration interface
- Add VLANs to the adapters. This includes assigning a unique identifier and, optionally, a name to each new VLAN.
- Restart the computer

#### **Accessing the VLAN configuration interface**

To access the adapter properties for VLAN configuration, do the following:

- 1. Click  $Start \rightarrow Settings \rightarrow Control$  Panel.
- 2. Double-click **Network**.
- 3. Click the **Adapters** tab.

The bus and slot number of the highlighted adapter is listed in the lower part of the window.

4. Select any Netfinity PCI Gigabit Ethernet Adapter and click **Properties**.

When an Intel LAN on motherboard (LOM) is installed in your computer, the following window opens:

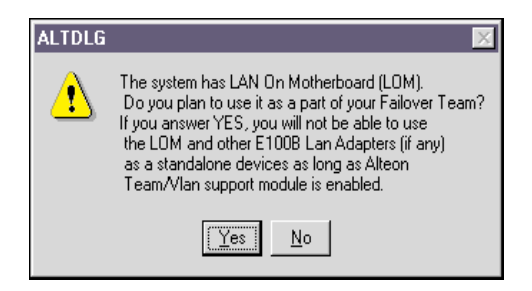

**Note:** VLANs are not supported on non-Netfinity Gigabit Ethernet Adapters, including an Intel standalone LAN on motherboard (LOM). If a non-Netfinity Gigabit Ethernet Adapter is a member of a Failover Team, VLANs will not be supported for that team.

You can load only one intermediate driver at a time. This means that advanced options, such as Failover Teaming and VLANs, can be configured for either Netfinity Gigabit Ethernet Adapters or a standalone LOM, but not both.

If you click **Yes** in the above dialog box, a LOM can be configured only as a member of a Failover Team, but not as a member of a VLAN. If you click **No**, the LOM will not be used as part of a Failover Team.

- **Note:** VLANs are not supported for LANs on a motherboard (LOM). If a LOM is a member of a Failover Team, VLANs will not be supported for that team.
- 5. In the Netfinity Gigabit Ethernet Adapter device driver properties window, click the **VLAN Configuration** tab.
	- If there are no VLANs or Failover Teams currently configured, the following window opens:

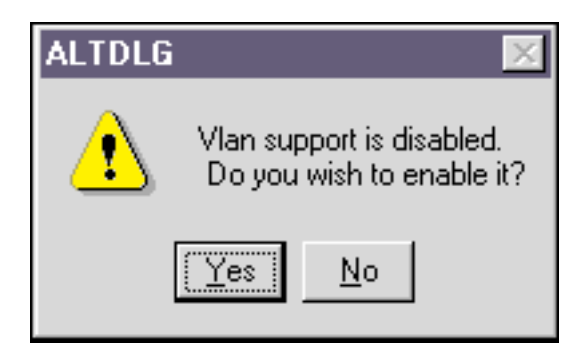

Click **Yes** to continue configuration.

• If you have not configured Failover Teams, the following window opens:

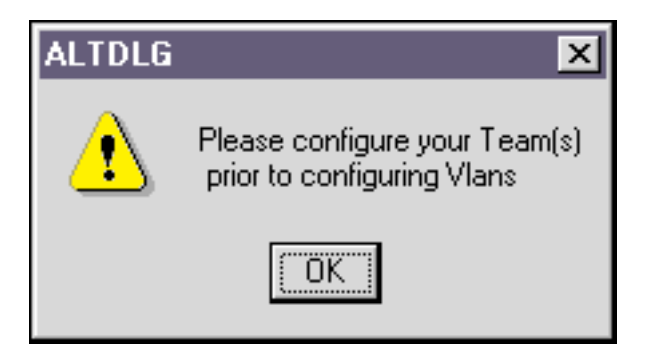

If the above window opens, you need to configure at least one Failover Team before you can configure VLANs. For more information, see ["Failover](#page-25-0)  [Teaming" on page 1-14](#page-25-0).

The **VLAN Configuration** tab lists the installed adapters and the VLANs configured for each adapter or Failover (Virtual) Team, if any. Each VLAN is identified with a unique identifier number and an (optional) name that will only be displayed in this window.

The following items are displayed in the **VLAN Configuration** tab:

- Adapter/VLAN list: Below each adapter is a list of the VLANs that have been configured for that adapter. You can conceal each VLAN list by clicking the minus box immediately in front on the adapter icon. The box contains a plus sign (+) when the VLANs are concealed. To reveal the VLAN list when it is concealed, click the box again.
- Control Buttons: There are three control buttons: **Add VLAN**, **Delete VLAN**, and **Properties**. These buttons are used for creating and deleting VLANs, and for modifying the properties of VLANs already created.

#### **Adding a VLAN**

You can define up to 64 VLANs per adapter. To add a new VLAN, do the following from the **VLAN Configuration** tab:

- 1. In the NICs Available list, select the first adapter that you want to add a VLAN to.
- 2. The adapter is highlighted when your selection is made.
- 3. Click the **Add VLAN**.
- 4. In the VLAN Properties window, enter a unique number.

You must assign a unique identification number to each VLAN you create. Even though the maximum number of VLANs that can be configured on each adapter is 64, any particular VLAN can be assigned an identification number between 1 and 4094.

The VLAN tagging format follows the guidance provided in IEEE 802.1Q-1999. Be sure that there are no spaces, blank lines, or extra characters. The identifier can be entered in decimal (for example, 383), octal (for example, 0577), or hexadecimal (e.g. 0x17F) format.

- **Note:** When assigning a number for a VLAN, do not use the default VLAN identifier used by the adapter or the switch. Match the VLAN configuration with the configuration on the switch or server; that is, if you have already identified VLANs 383 and 777 on the switch or server, the VLAN IDs for the new adapters must match.
- 5. (Optional) In the VLAN Properties window, type a name for the VLAN you are creating.
- 6. If Jumbo Frames will be sent to or received by the adapter VLAN, click the check box next to **Jumbo Frames**.
- 7. When you are finished adding VLANs to this adapter, click **OK**.

A new VLAN instance is created in the previously selected adapter list.

**Note:** To maintain optimum adapter performance, reserve 64MB of memory for each eight VLANs created per adapter.

8. When you are finished configuring VLANs, click **Close** to accept the changes.

- 9. In the Network window, click **Close**.
- 10. When prompted to restart your computer, click **Yes**.

Your computer restarts, using the new configuration settings.

**Note:** If you modify any optional configuration parameters (Failover Team or VLAN), you must restart your computer before the changes will take effect. If you make changes and do not restart, you might experience configuration problems. If no configuration changes have been made, you can click **No** to close the configuration session without restarting your computer.

#### **Deleting a VLAN**

Adapters that are part of a Failover Team inherit all the basic configuration properties of the team, including VLANs associated with the team. If you delete a Failover Team, any VLANs configured for that team are also deleted.

To delete a configured VLAN, do the following from the **VLAN Configuration** tab:

- 1. Select the adapter that has the VLAN you want to delete. The adapter is highlighted when your selection is made.
- 2. Select the VLAN you want to delete and click **Delete VLAN**.

The selected VLAN is deleted from the screen.

3. When you are finished configuring VLANs, click **Close** in the Netfinity Gigabit Ethernet Adapter Device Driver Properties window to accept the changes.

If there are no VLANs or Failover Teams currently configured, the following window opens:

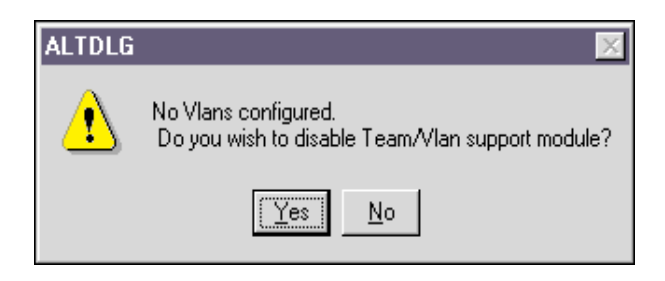

If the window shown above opens, click **Yes** or **No** to complete the adapter configuration.

- 4. In the Network window, click **Close**.
- 5. When you are prompted to restart your computer, click **Yes**.

Your computer restarts, using the new configuration settings.

**Note:** If you modify any optional configuration parameters (Failover Team or VLAN), you must restart your computer before the changes will take effect. If you make changes and do not restart, you might experience configuration problems. If no configuration changes have been made, you can click **No** to close the configuration session without restarting your computer.

#### **Modifying VLAN properties**

To modify the properties of a configured VLAN, do the following from the **VLAN Configuration** tab:

1. In the NICs Available list, select the adapter that has the VLAN you want to modify.

The adapter is highlighted when your selection is made.

2. Click **Properties**.

In the VLAN Properties window, you can modify one of the following parameters:

• VLAN ID: You must assign a unique identification number to each VLAN you create. Even though the maximum number of VLANs that can be configured on each adapter is 64, any particular VLAN can be assigned an identification number between 1 and 4094.

The VLAN tagging format follows the guidance provided in IEEE 802.1Q-1998. Be sure that there are no spaces, blank lines, or extra characters. The identifier can be entered in decimal (for example, 383), octal (for example, 0577), or hexadecimal (e.g. 0x17F) format.

- VLAN Name: This optional identifier appears only in the Netfinity Gigabit Ethernet Adapter Device Driver Properties window.
- 3. When you are finished modifying this VLAN, click **OK**.
- 4. Repeat steps 1 to 3 for each VLAN you want to modify.
- 5. When you are finished configuring VLANs, click **Close** in the Netfinity Gigabit Ethernet Adapter Device Driver Properties window to accept the changes.
- 6. In the Network window, click **Close**.
- 7. When you are prompted to restart your computer, click **Yes**.

Your computer restarts, using the new configuration settings.

**Note:** If you modify any optional configuration parameters (Failover Team or VLAN), you must restart your computer before the changes will take effect. If you make changes and do not restart, you might experience configuration problems. If no configuration changes have been made, you can click **No** to close the configuration session without restarting your computer.

# **Troubleshooting**

This section describes techniques for troubleshooting your Netfinity Gigabit Ethernet Adapter and correcting some types of problems.

# **Internal loopback test (Windows NT)**

The **Tech Support** tab in the Netfinity Gigabit Ethernet Adapter Device Driver properties window displays information about how to contact the IBM HelpCenter and access the Windows NT-based internal loopback diagnostic test for the adapter. Use the internal loopback test to verify that the adapter firmware is configured and operating correctly.

To perform the internal loopback diagnostic test on an adapter, do the following.

- 1. Click  $Start \rightarrow Settings \rightarrow Control$  Panel.
- 2. Double-click **Network**.
- **1-24** Netfinity® Gigabit Ethernet Adapter User's guide
- 3. Click the **Adapters** tab.
- 4. Select any Netfinity Gigabit Ethernet Adapter and click **Properties**.

The Netfinity Gigabit Ethernet Adapter Device Driver properties window opens.

- 5. If you want to run internal loopback diagnostics on an adapter, select the **NIC Status and Configuration** tab; then select the adapter that will be tested.
- 6. Click the **Tech Support** tab. This window provides contact information and access to the internal diagnostic test.
- 7. To view the Diagnostics widow, click **Diagnostics**.
- 8. When the Diagnostics window opens, click **Test** to run the internal loopback test for the adapter.

During this test, packet data is sent across the media access control (MAC) chip to verify that traffic can be sent and received through the adapter. During the test, the Diagnostics window displays the following messages, indicating that the test is in progress and the results of the test:

- Diagnostic firmware loaded OK (when running the test for the first time)
- Running diagnostic test
- Test completed OK
- Normal adapter firmware loaded OK

When the test is completed, the result (Passed or Failed) is displayed in the Internal Loopback Test field.

# **ALTDIAG internal/external loopback test (MS-DOS)**

ALTDIAG, a Microsoft MS-DOS® diagnostic utility, is included on the *Netfinity Gigabit Ethernet Adapter* CD. This utility is used for verifying that the adapter hardware is functional. It performs internal and external loopback tests and provides resulting pass or fail information. Perform the ALTDIAG tests any time you want to rule out or identify possible adapter hardware problems.

To use the ALTDIAG utility, do the following:

1. Start your computer in MS-DOS mode instead of in Windows NT mode.

**Note:** ALTDIAG cannot be used from the Windows NT Start menu. To use ALTDIAG, you must start your computer in MS-DOS mode, with no other plug-ins, add-ons, or resident programs installed.

2. Disconnect the network cables on all adapters being tested.

The loopback tests will not perform properly if the adapter is connected to other devices.

3. Connect a Cat. 5 UTP loopback cable to the adapter's RJ-45 jack.

A loopback cable can be constructed by connecting the following pins back to the single connector:

- Pin 1 to Pin 3
- Pin 2 to Pin 6
- Pin 4 to Pin 7
- Pin 5 to Pin 8
- 4. Place *Netfinity Gigabit Ethernet Adapter* CD into the CD-ROM drive of your computer.
- 5. From the MS-DOS prompt, type the following commands to access the proper directory (where *X* is the drive letter of your CD-ROM drive):

*X*:

cd \dosdiags

**Note:** If you acquired the diagnostic software on a diskette or from the IBM support Web site, specify the path to where the files are saved on your computer.

6. From the MS-DOS prompt, type the following command to run diagnostics:

dos4gw altdiag [-c *card\_number*] [-l *c:log\_filename*]

If more than one adapter is installed in your computer, the optional -c parameter can be used for specifying the adapter card to be tested. Cards are numbered starting with 0. By default, ALTDIAG tests only the first card (number 0) detected in the computer.

The optional -l (letter L for "log") parameter is used for defining a file in which to log the test results. A text copy of the ALTDIAG test results is placed in the specified file on the specified drive.

**Example**: To test the second card in a system and store the test results in log.txt in the current directory on the C: drive, the following command could be used:

dos4gw altdiag -c 1 -l c:log.txt

7. Review the test results.

The test result from the previous example might look like this:

Log file created by Development and Diagnostic Test Program v2.3.1 on: Thu Apr 6 10:20:46 2000 ------------------------------------------- Development and Diagnostic Test Program ( ) v2.3.1 PCI bios found. v0.16. HW Mech #1 supported Number of PCI buses: 1 IBM #0 found in PCI bus 0. 1 IBM card(s) detected Current card set to bus 0 IBM #0. internal Loopback Test pkts:0 secs:0pkts:32 secs:1pkts:144 secs:2pkts:256 secs:3pkts:352 secs:4pkts:480 secs:5pkts:576 secs:6pkts:704 secs:7pkts:800 secs:8pkts:912 secs:9 1000 packets transmitted sucessfully 1000 packets received successfully 0 errors detected

```
external Loopback Test
pkts:0 secs:1pkts:208 Secs:2pkts:230 secs:3pkts:432 
secs:4pkts544
secs:5pkts:656 secs:6pkts:768 secs:7pkts880 secs:8pkts:992 secs:9 
1000 packets transmitted sucessfully
    1000 packets received sucessfully
        0 errors detected
>
```
Both the internal and external loopback example tests show 1000 packets successfully received with 0 errors detected, indicating that the adapter hardware is functioning properly.

If the adapter does not perform as expected, try reinstalling the adapter or moving it to a different slot or to a different computer; then run the ALTDIAG tests again. If the adapter still fails, contact the IBM HelpCenter.

# **Checking the port LEDs**

The faceplate of the Netfinity Gigabit Ethernet Adapter has four LEDs: one for each port speed option (10Mbps, 100Mbps, and 1Gbps), to indicate which link is active; and one LED for data transfer status.

Before the port LEDs can provide troubleshooting information, the adapter must be connected to the network (see ["Installing the Netfinity Gigabit Ethernet Adapter" on page](#page-16-0)  [1-5\)](#page-16-0), and the network device drivers for your particular operating system must be installed (see ["Installing the device drivers" on page 1-6\)](#page-17-0).

- 1. Verify that the adapter device driver software has been installed and that the adapter is connected to a network.
- 2. Verify that the adapter status LEDs operate as described in the following table.

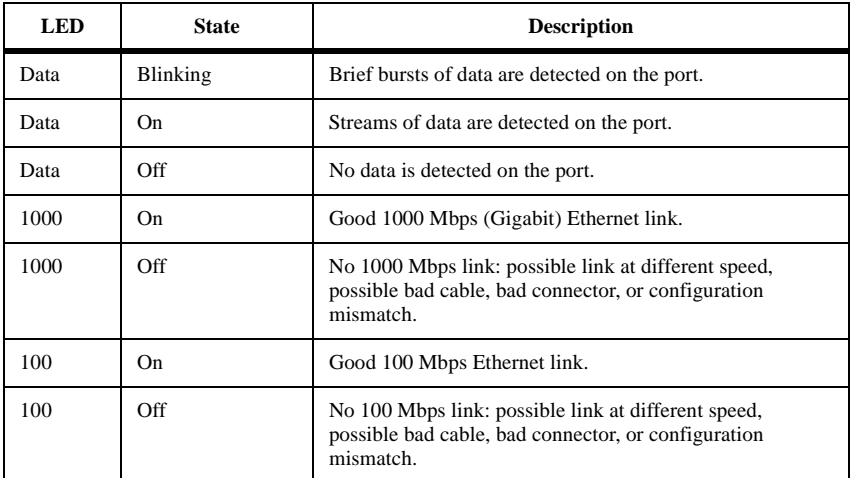

| LED | <b>State</b> | <b>Description</b>                                                                                                  |
|-----|--------------|----------------------------------------------------------------------------------------------------|
| 10  | On           | Good 10 Mbps Ethernet link.                                                                                         |
| 10  | Off          | No 10 Mbps link: possible link at different speed, possible<br>bad cable, bad connector, or configuration mismatch. |

**Note:** If all four LEDs remain lit simultaneously, the adapter device driver software is either missing or improperly installed.

## **Troubleshooting checklist**

The following checklist provides recommended actions to take to resolve problems installing the Netfinity Gigabit Ethernet Adapter or running it in your computer.

- Inspect all cables and connections. Verify that the cable connections at the adapter and the switch are attached properly. Be sure that the cable length and rating comply with the requirements listed in ["Connecting the network cables" on page 1-6](#page-17-1).
- Connect the adapter to a different network port and run the tests again. If the test results reflect that the adapter is functioning properly, the original network port might be defective or improperly configured.
- Check the adapter installation by reviewing ["Installing the Netfinity Gigabit Ethernet](#page-16-0)  [Adapter" on page 1-5.](#page-16-0) Be sure that the adapter board is properly seated in a PCI slot. Check for specific hardware problems, such as obvious damage to board components or the PCI edge connector.
- Check the configuration settings and change them if they conflict with another device.
- Be sure that your computer is using the latest BIOS.
- Try inserting the adapter in another slot. If if it works in the new position, the original slot in your computer might be defective.
- Replace the failed adapter with one that is known to work properly. If the second adapter works in the slot where the first one failed, the original adapter is probably defective.
- Install the adapter in another functioning computer and run the tests again. If the adapter passed the tests in the new computer, the original computer might be defective.
- Remove all other adapters from the computer and run the tests again. If the adapter passes the tests, the other adapters might be causing the problem.

# IBM

Part Number: 19K4621 File Number:

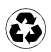

Printed in the United States of America on recycled paper containing 10& recovered post-consumer fiber.

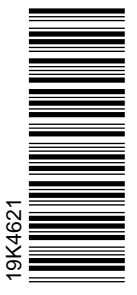

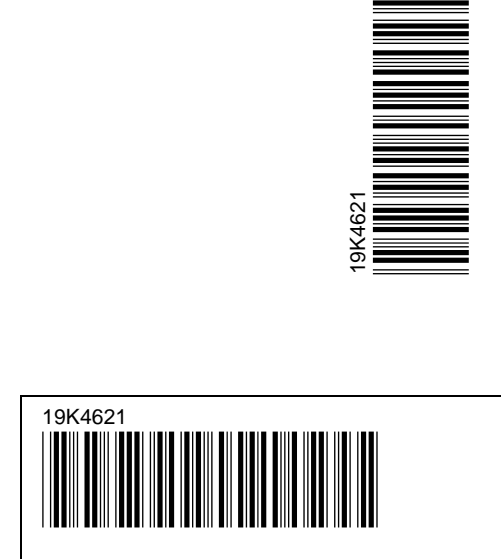